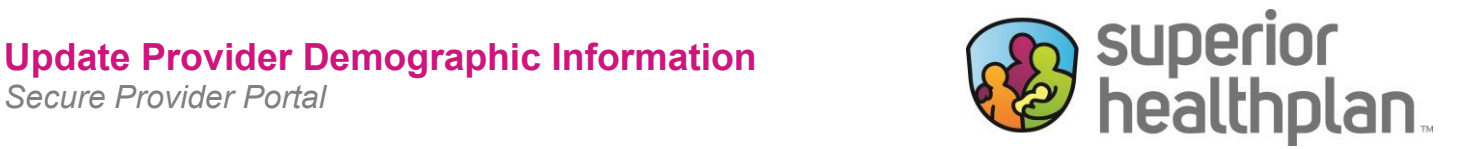

To update provider demographic information using Superior's Secure Provider Portal please follow the steps below:

- 1. Go to Provider. Superior Health Plan.com and log in to Superior's Secure Provider Portal.
- 2. From the Main Tool Bar select **Account Details** under the User Name.

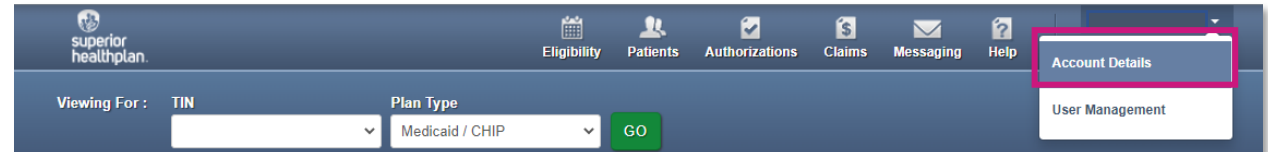

3. To modify information for a Specific TIN, select a TIN listed under **Your TINs**.

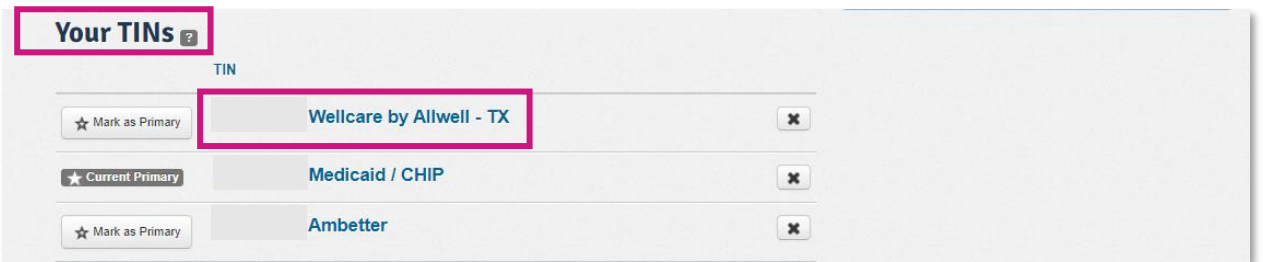

- 4. To update information for a provider, select their name under the **Associated Providers** tab.
	- A list of possible service locations will appear. Select the provider you want to update.
	- To edit the selected provider click **Edit**.

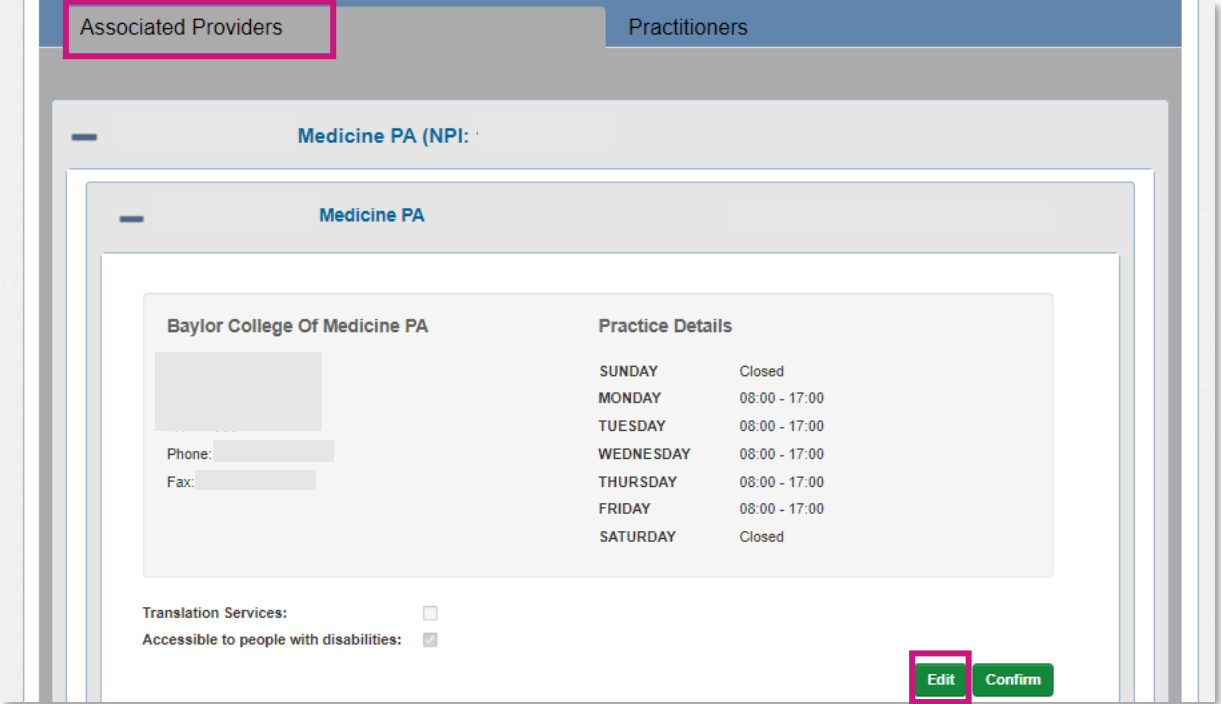

- 5. Add the new location address by filling in the information in the fields, **Address Line1**, **Address Line2** (if applicable), **City**, **State**, **Zip Code**, **Phone** and **Fax**.
	- If applicable, providers can also update:
		- o Office hours under **Practice Details**.
			- o **Accessibility Options** offered to members.
	- To save your changes click **Update**.

This information will update on [Superior's Find a Provider webpage.](https://www.superiorhealthplan.com/members/medicaid/find-a-provider.html)

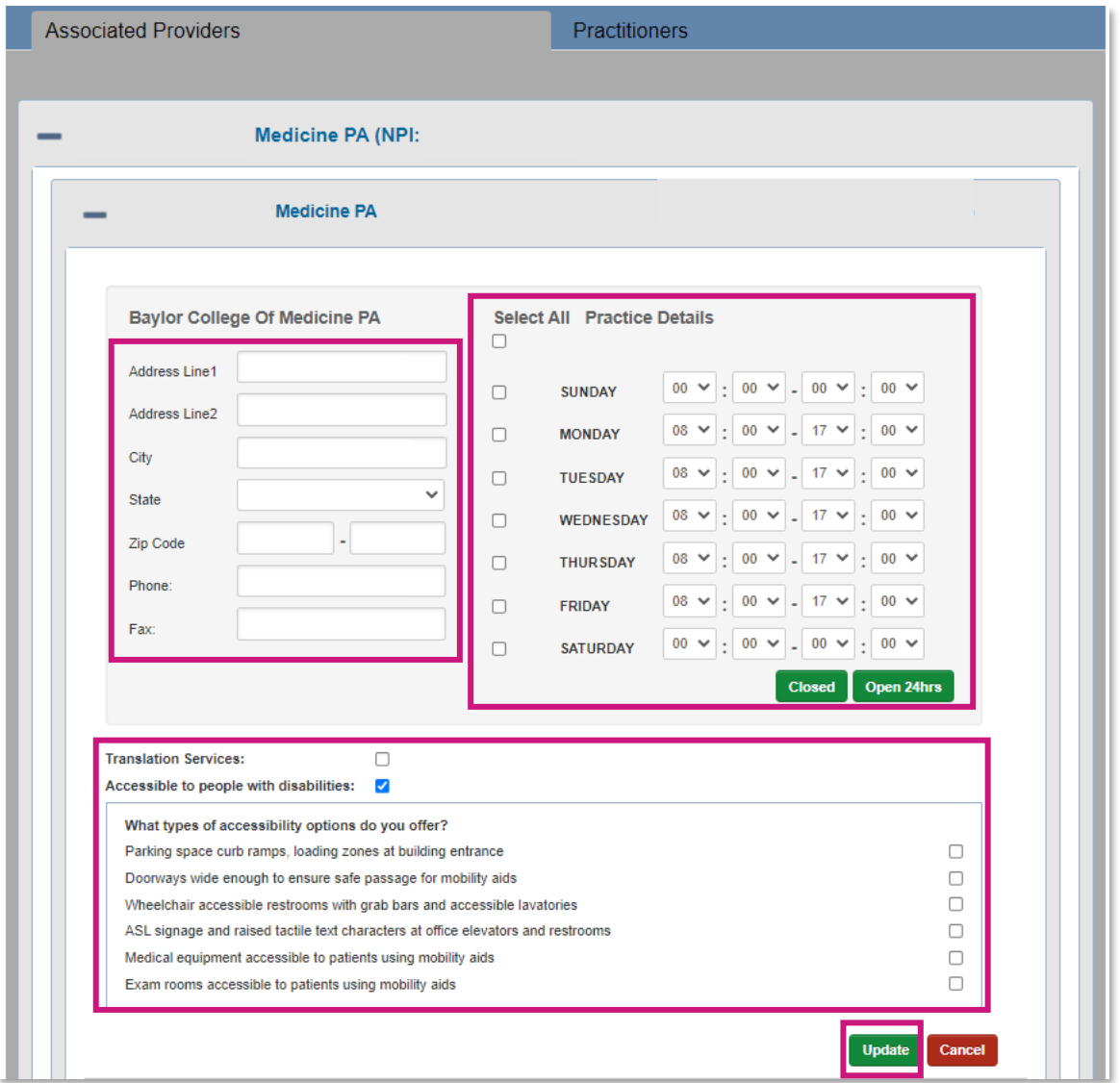

To contact your local Account Manager for assistance, please visit [SuperiorHealthPlan.com/FindMyAM.](http://www.SuperiorHealthPlan.com/FindMyAM)

*Please Note: All delegated providers, please contact your delegate for any changes. All demographic updates for delegated providers must be routed through the delegate for submission to Superior.*